# Smartbox

# Lesson 2.5 Adding a sound to a cell

In grid you can create cells which plays sounds or add a command to play a sound to an existing vocabulary cell. You can select from library of sound effects, use a sound file or record a sound to use.

# Grid supports:

- .wav
- $emp3$
- .mp4
- .wma

# Using a sound from the effect library

Go to Edit mode by pressing F11 or using the drop-down menu in the top left and selecting Edit Grid.

# In Edit mode, select Create cell > Recordings

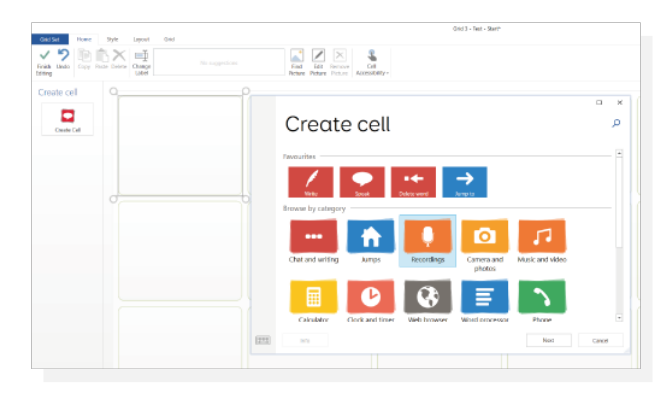

#### Select Play sound command.

From the left-hand side of the screen, select Browse.

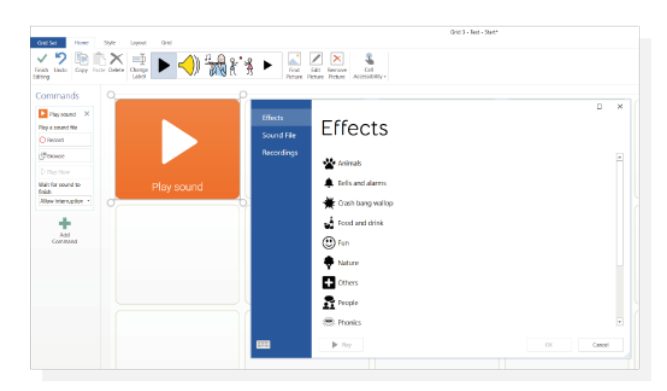

The sounds are divided by category. (Highlight and select Play to preview). Select the desired sound and select OK to add.

#### Using an existing sound file

Highlight the cell you would like to add a sound to.

#### Select Create cell > Recordings > Play sound.

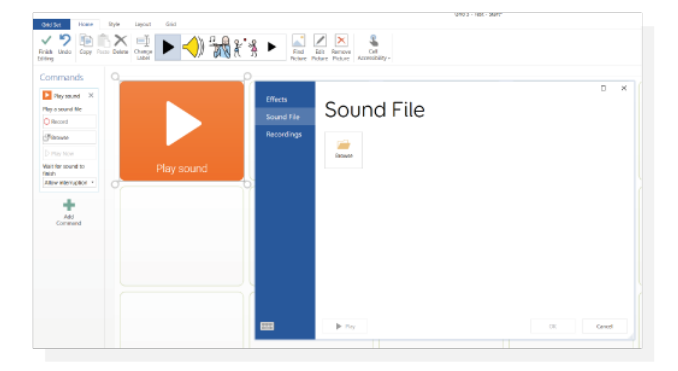

Select Browse, then select Sound file. This will open the file management system for the computer or device Grid is being used on. Navigate to the sound file and, once selected, click OK to add to the cell.

#### Record a new sound file

To record a single sound file for a cell, you can use the built-in microphone on your computer or device. Select Play sound > Browse and then select Recordings.

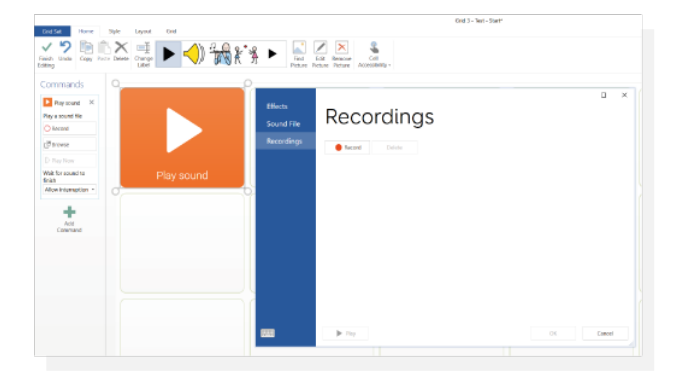

To start the recording, click Record. Stop recording when done. Play now allows you to preview the sound before adding it to the cell.

#### Recording a bank of sounds

Multiple sound effects can be easier to create in one go. Select Browse > Recordings. Repeat the process as you would for creating a single sound and repeat as many times as you have sounds.

This bank of recordings will now be available for use on other cells by selecting **Browse** > Recordings.

Tip: you can rename your recordings by highlighting and clikcing on the name. Type the new name and press enter.

# Play options

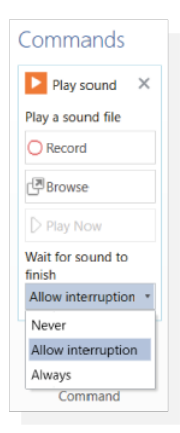

- Allow interuption other sounds and speech can interrupt the sound
- Never the sound will always be interrupted by any other sound on the device
- Always the sound will never be interrupted